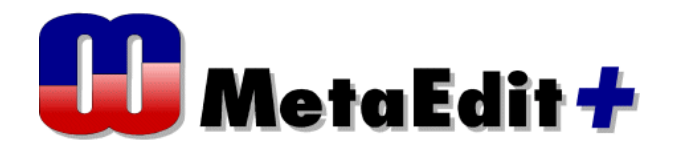

# <ライセンスアクティベーションの手順>

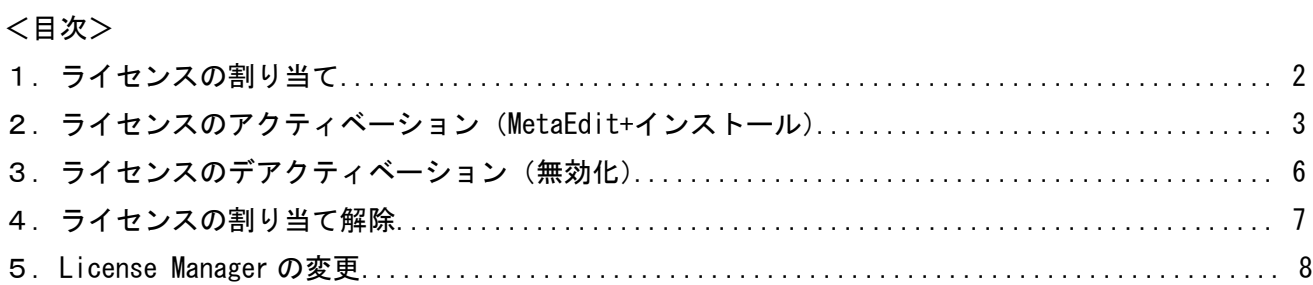

MetaEdit+を使用するには、以下の手順「1.ライセンスの割り当て」でライセンスを割り当て、「2.ラ イセンスのアクティベーション」が必要です。MetaEdit+のインストールは、「2.ライセンスのアクティ ベーション」内で行います。インストールは、インストール CD(または setup.exe)で実施します。

1.ライセンスの割り当て

License Manager 宛に、User Name(メールアドレス)と Password が記載されたメール(もしくは納品 時に書類として)が届きます。以下の手順で License Manager としてログインします。

http://www.metacase.com/keys (MetaCase KeyMaker)

にアクセスし、Email に User Name、Password に Password を入力し、Login ボタンをクリックします。

#### 図 1: MetaCase KeyMaker

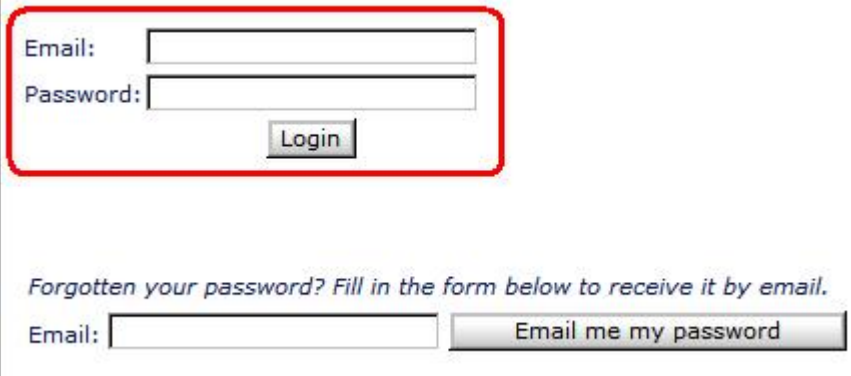

License Manager でログインすると、使用可能な全てのライセンスがリストアップされます。

Logout | Home page | Home page as User | Change password | Delegate

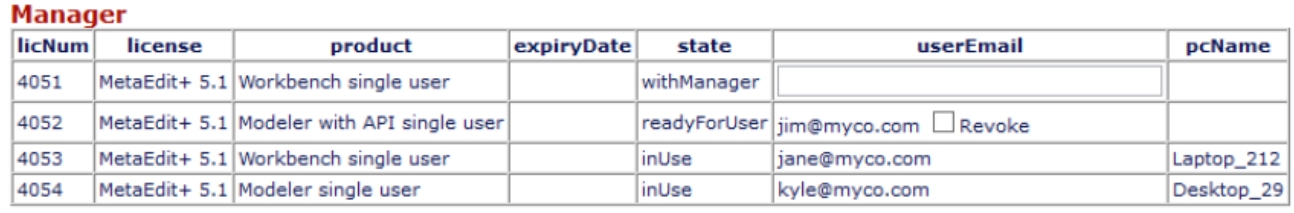

Assign/Revoke and Email

デフォルト状態では、全てのライセンスが下図の"licNum:4347"のように、"WithManager"の状態にな っています。ライセンスを特定のユーザーに割り当てるには、userEmail 欄にユーザーのメールアドレス を入力し、Assign/Revoke and Email ボタンをクリックします。

#### 図2:ログイン画面

Logout | Home page | Home page as User | Change password | Delegate

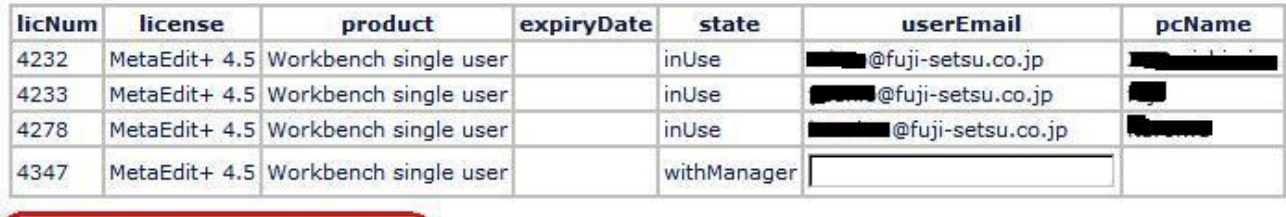

Assign/Revoke and Email

License Manager で再度ログインすると、以下のように表示されます。

#### 図3:ログイン画面

Logout | Home page | Home page as User | Change password | Delegate

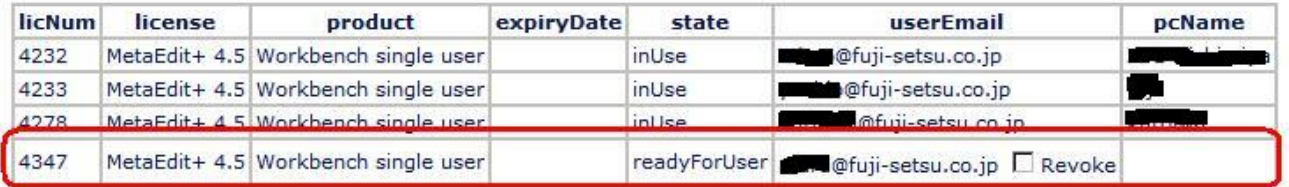

Assign/Revoke and Email

これで、ライセンスが割り当てられました。MetaEdit+をインストールして使用するには、「2.ライセン スのアクティベーション」を参照してください。

2.ライセンスのアクティベーション(MetaEdit+インストール)

割り当てられたユーザーのメールアドレス宛に、ライセンスがアサインされたことを記載したメールが、 ログイン時のパスワードと共に送られてきます。

http://www.metacase.com/keys (MetaCase KeyMaker) にアクセスし、Email に User Name、Password に Password を入力し、Login ボタンをクリックします。以下のページが表示されます。

### 図4:ログイン画面

Logout | Home page | Change password

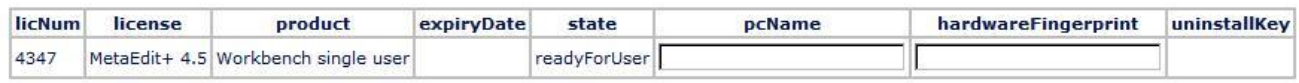

Process Keys

## 次に、MetaEdit+をインストールします。

#### インストールして最初の実行時に、以下のダイアログが表示されます。

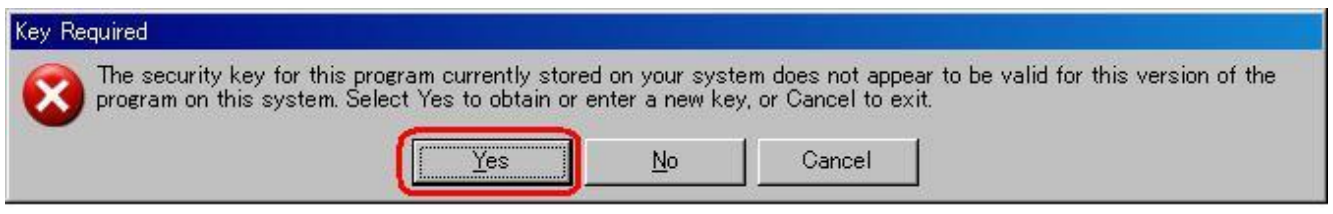

Yes をクリックすると、Key を入力する為のダイアログが現れます。そこに、"Hardware Fingerprint"が 表示されます。

#### 図5: Hardware Fingerprint

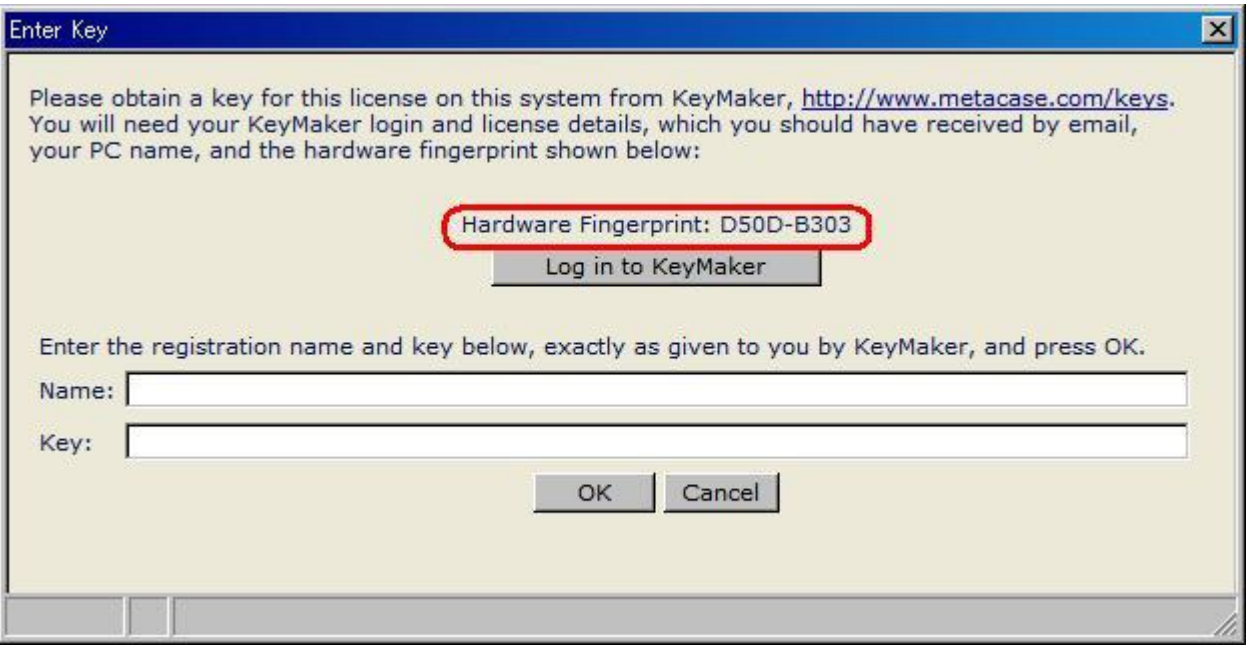

図4のログイン画面で、"pcName"にコンピュータ名、"hardwareFingerprint"に図5の HardwareFingerprint の値を入力し、Process Keys ボタンをクリックします。

そうしますと、Key が記載された以下のようなメールが送られてきます。

On behalf of: [xxx@xx.co.jp\(](mailto:xxx@xx.co.jp)メールアドレス)

Here is your key for Workbench single user license 4232 on PC "コンピュータ名" with hardware fingerprint XXXX-XXXX. Please copy and paste the Name and Key shown below into the respective fields in the Enter Key dialog shown when starting MetaEdit+.

Name: xxx@xx.co.jp Key: 00GYNY-BW5RY4-C00NWM-UEZ69D-EZMV0R-DJ9EBZ-XXXXXX-YYYYYY-ZZZZZZ

Best regards,

MetaCase

この Name と Key を図5のダイアログの"Name"と"Key"に入力し、OK ボタンをクリックします。

図6:Hardware Fingerprint

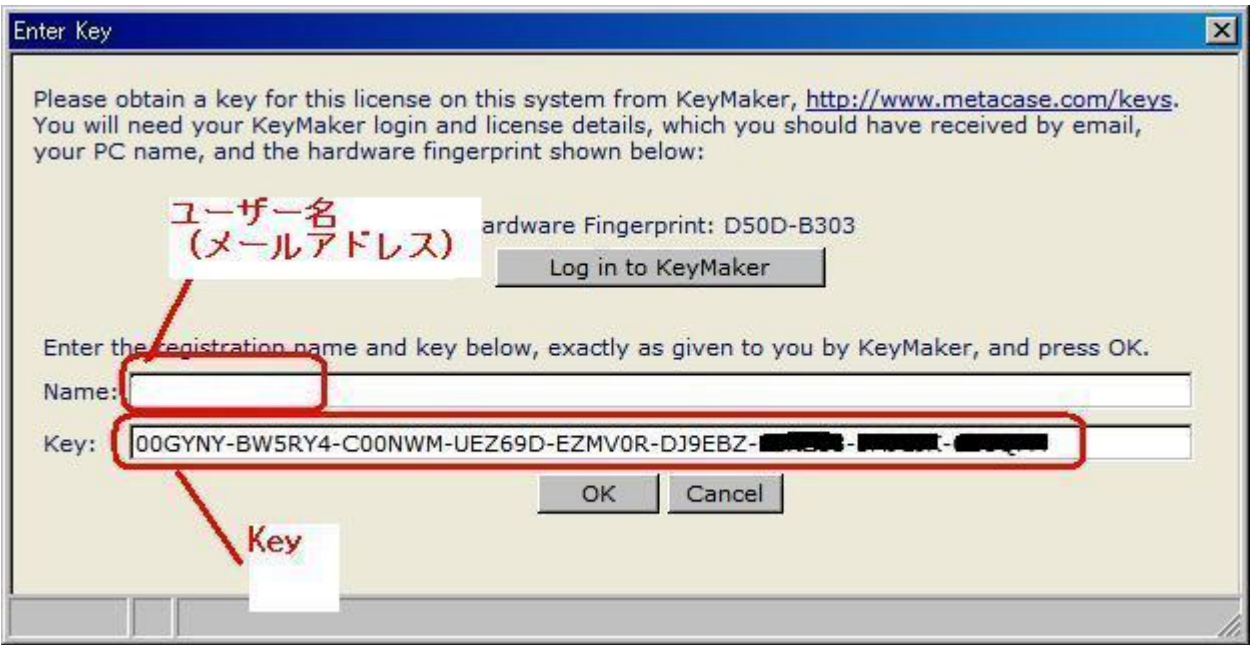

これで、MetaEdit+が使用可能になります。

3.ライセンスのデアクティベーション(無効化)

ライセンスの無効化は、以下のメニューか、

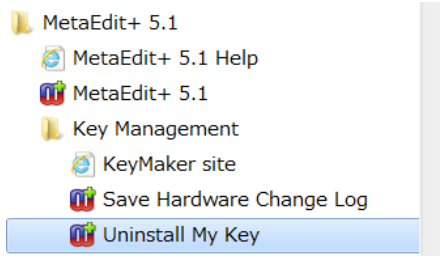

以下のように MetaEdit+を unregister オプションをつけて実行することで、Unregister します。

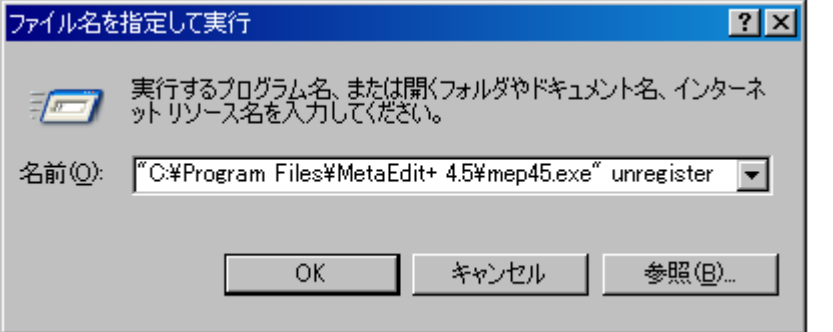

以下のダイアログで OK をクリックし、

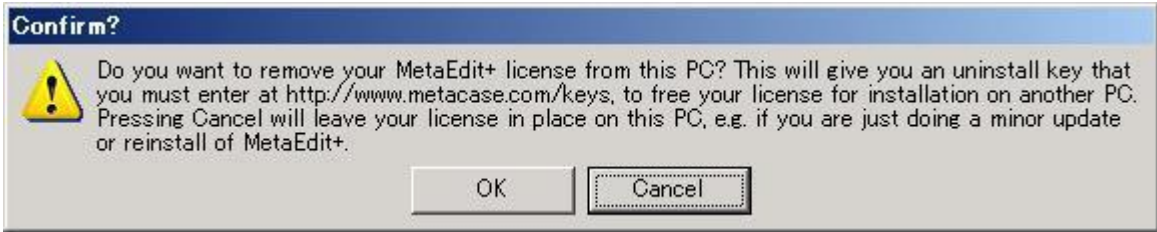

結果得られる以下の Unregister Key を、

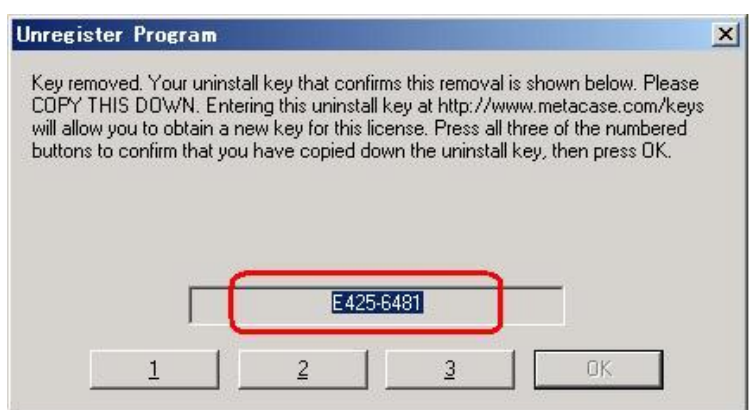

<http://www.metacase.com/keys> (MetaCase KeyMaker)にアクセスし、Email に User Name、Password に Password を入力し、Login ボタンをクリックして開く画面右端(図7)の"uninstallKey"に入力し、Process Keys を押下することで、この番号のライセンスが解放されます。

#### 図7:ログイン画面

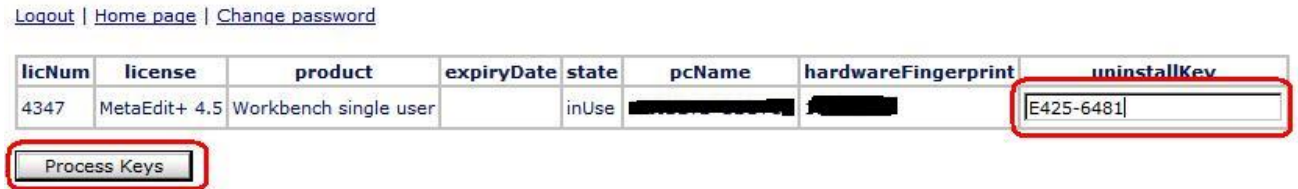

ユーザーへのライセンス割り当てを解除するには、「4.ライセンスの割り当て解除」を参照してください。

#### 4.ライセンスの割り当て解除

License Manager としてログインすると Key のリストが表示され、解放されているライセンスは以下の 様に"ReadyForUser"と表示されます。ここで、図8のように Revoke をチェックし、Assign/Revoke and Email ボタンをクリックすることで、ユーザーへのライセンス割り当てを解除できます。

#### 図8:License Manager Key リスト

Logout | Home page | Home page as User | Change password | Delegate

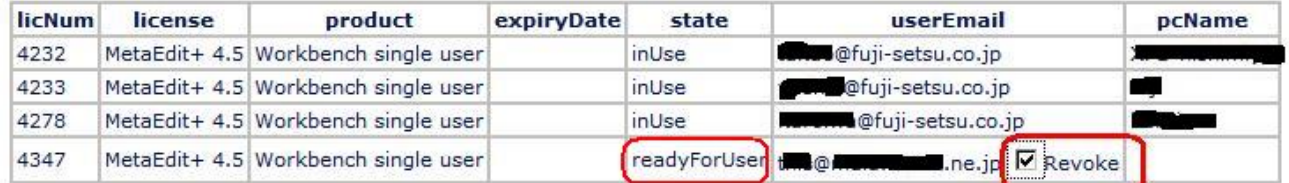

Assign/Revoke and Email

# License Manager で再度ログインすると、以下、図9のように変わります。 図9:License Manager Key リスト(割り当て解除)

Logout | Home page | Home page as User | Change password | Delegate

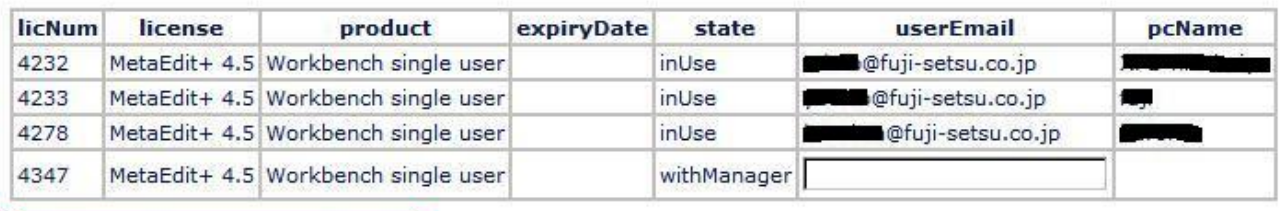

Assign/Revoke and Email

state が"withManager"になっているライセンスは、別のユーザーに割り当てることが出来ます。

#### 5.License Manager の変更

License Manager の Home page で、Delegate のリンクをクリックします。

Logout | Home page | Home page as User | Change password (Delegate)

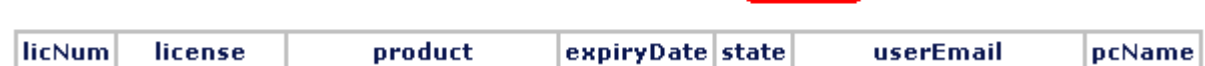

以下の画面が表示されるので、新たに指定する License Manager のメールアドレスを入力します。 ※新しい License Manager が登録済みユーザーであれば、Password は空欄にします。 ※新たなユーザーの場合は、Password も入力します。

Logout | Home page | Home page as User | Change password | Delegate

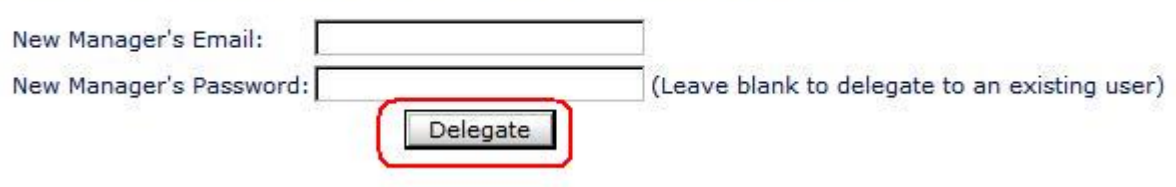

Delegate ボタンをクリックすると、新たな License Manager にメールが送られます。

ライセンスの Assign/Revoke は、新たな License Manager の User Name と Password でのみ行えるようにな ります。

以 上

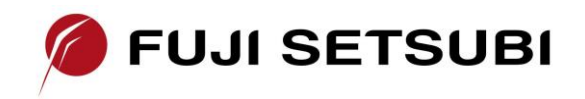

富士設備工業株式会社 電子機器事業部 〒591-8025 大阪府堺市北区長曽根町1928-1 Tel: 072-252-2128 [www.fuji-setsu.co.jp](http://www.fuji-setsu.co.jp/)